# **Неподвижная водонепроницаемая сетевая ИК камера высокой**

## **четкости. Краткое руководство пользователя**

**Версия 3.2.0**

**Zhejiang Dahua Technology CO.,LTD**

# **Добро пожаловать**

Благодарим вас за приобретение нашей сетевой камеры!

Настоящее краткое руководство пользователя предназначено для получения справки по системе. Следует сохранить это краткое руководство для использования в дальнейшем.

Следует открыть пакет принадлежностей и отдельно проверить наличие компонентов согласно нижеприведенному перечню. В случае неполного комплекта или повреждения содержимого пакета незамедлительно свяжитесь с местным поставщиком.

#### **Перед работой следует внимательно прочитать следующие указания.**

#### **1**. **Электробезопасность**

Вся описываемая здесь установка и выполнение работ должны соответствовать местным требованиям электробезопасности.

Электрическое питание должно соответствовать требованиям стандартов безопасного сверхнизкого напряжения (SELV); ограниченное напряжение питания имеет номинальное значение 12 В постоянного тока или 24 В переменного согласно IEC60950-1. (Смотрите общее представление изделия) **Обратите внимание: Не подключайте два источника питания к устройству одновременно; это может вызвать повреждение устройства!**

Мы не принимаем никаких обязательств и не несем никакой ответственности за случаи пожара или поражения электрическим током вследствие нарушения правил установки или обращения с изделием.

Мы не несем ответственности за какие-либо неисправности, возникшие вследствие изменения и попыток ремонта неуполномоченными лицами.

#### **2**. **Безопасность при транспортировании**

Удары, интенсивная вибрация или брызги воды недопустимы при транспортировании, хранении и установке.

#### **3**. **Установка**

Не подавать питание на камеру до завершения установки.

При выполнении электрических соединений следует установить соответствующее устройство отключения.

Всегда следуйте приведенным в руководстве указаниям изготовителя.

#### **4**. **Квалифицированные технические специалисты**

Все работы по установке и ремонту изделия должны выполнять квалифицированные технические специалисты по обслуживанию изделия.

Мы не несем ответственности за какие-либо неисправности, возникшие вследствие изменений и попыток ремонта неуполномоченными лицами.

#### **5**. **Окружающие условия**

Сетевую камеру этой серии следует устанавливать в сухом, прохладном, чистом месте вдали от источников прямого солнечного света, огня, взрывоопасных веществ и т. д.

Следует избегать воздействия на камеры со стороны источников электромагнитного излучения или неблагоприятной электромагнитной обстановки.

Убедитесь в том, что на выполненные на ПЗС (КМОП-структуре) компоненты не воздействует излучение лазерного устройства. В противном случае возможно повреждение выполненных на ПЗС (КМОП-структуре) оптических компонентов.

Следует поддерживать достаточную вентиляцию.

Не допускать попадания внутрь камеры воды и других жидкостей.

Рекомендуется применение устройства грозозащиты для более надежного предотвращения грозовых повреждений.

Винты заземления изделия рекомендуется заземлять для еще большей надежности камеры.

#### **6. Ежедневное техническое обслуживание**

Перед выполнением технического обслуживания следует выключить устройство и затем отсоединить кабель питания.

Не касаться оптических компонентов ПЗС (на КМОП-структуре). Для очистки поверхности объектива от пыли можно использовать воздуходувку.

Для очистки устройства всегда используйте сухую мягкую ткань. В условиях значительной запыленности для очистки устройства пользуйтесь мягким моющим средством, предварительно растворенным в воде. В заключение используйте сухую ткань для очистки.

Если вы не используете устройство, одевайте пылезащитную крышку для предохранения компонентов ПЗС (на КМОП-структуре).

Оболочка купольной камеры является оптическим компонентом. Не прикасайтесь к оболочке при установке устройства или при очистке оболочки при выполнении технического обслуживания. Для очистки оболочки следует использовать профессиональные способы очистки оптики. Очистка оболочки камеры с инфракрасной функцией неправильным способом (например с использованием ветоши) может привести к неисправной работе камеры с ИК-светом.

#### **7. Принадлежности**

Используйте принадлежности, рекомендованные изготовителем.

Перед установкой следует открыть упаковку и проверить наличие всех составных частей. В случае какого-либо повреждения содержимого комплекта незамедлительно свяжитесь с местным поставщиком.

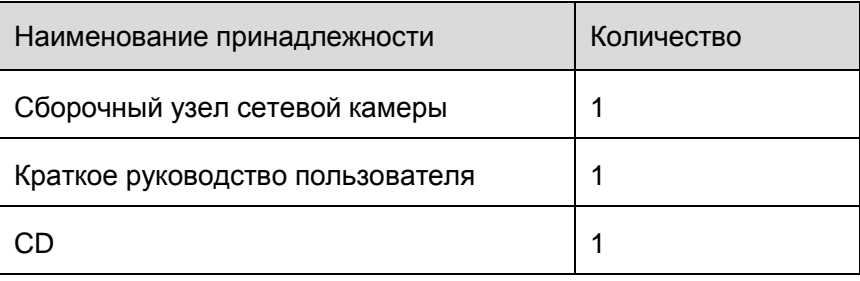

# Содержание

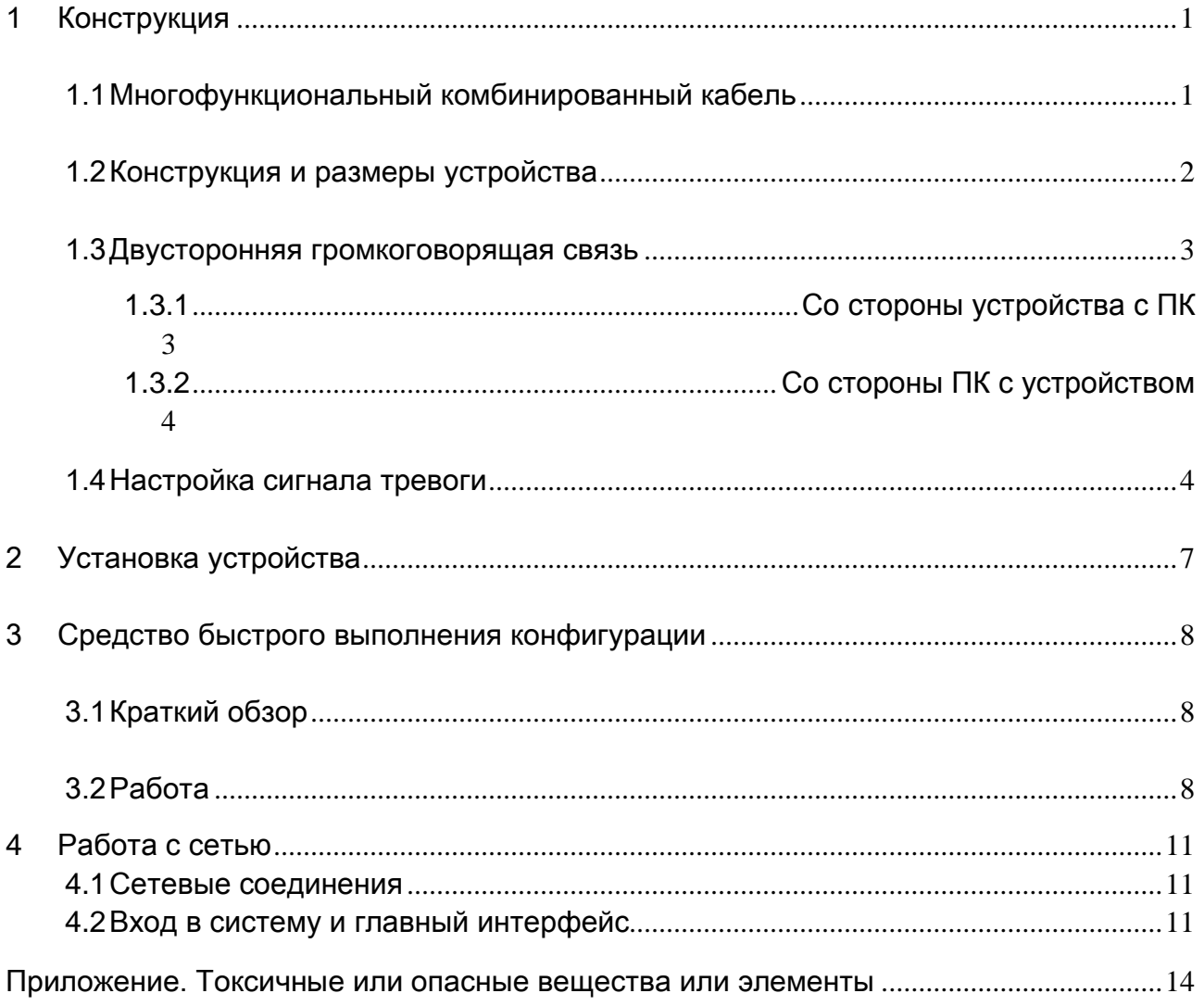

# <span id="page-4-0"></span>1 Конструкция

### <span id="page-4-1"></span>1.1 Многофункциональный комбинированный кабель

Сведения о многофункциональном комбинированном кабеле смотрите на следующем рисунке. Смотрите [рисунок 1](#page-4-2)-1.

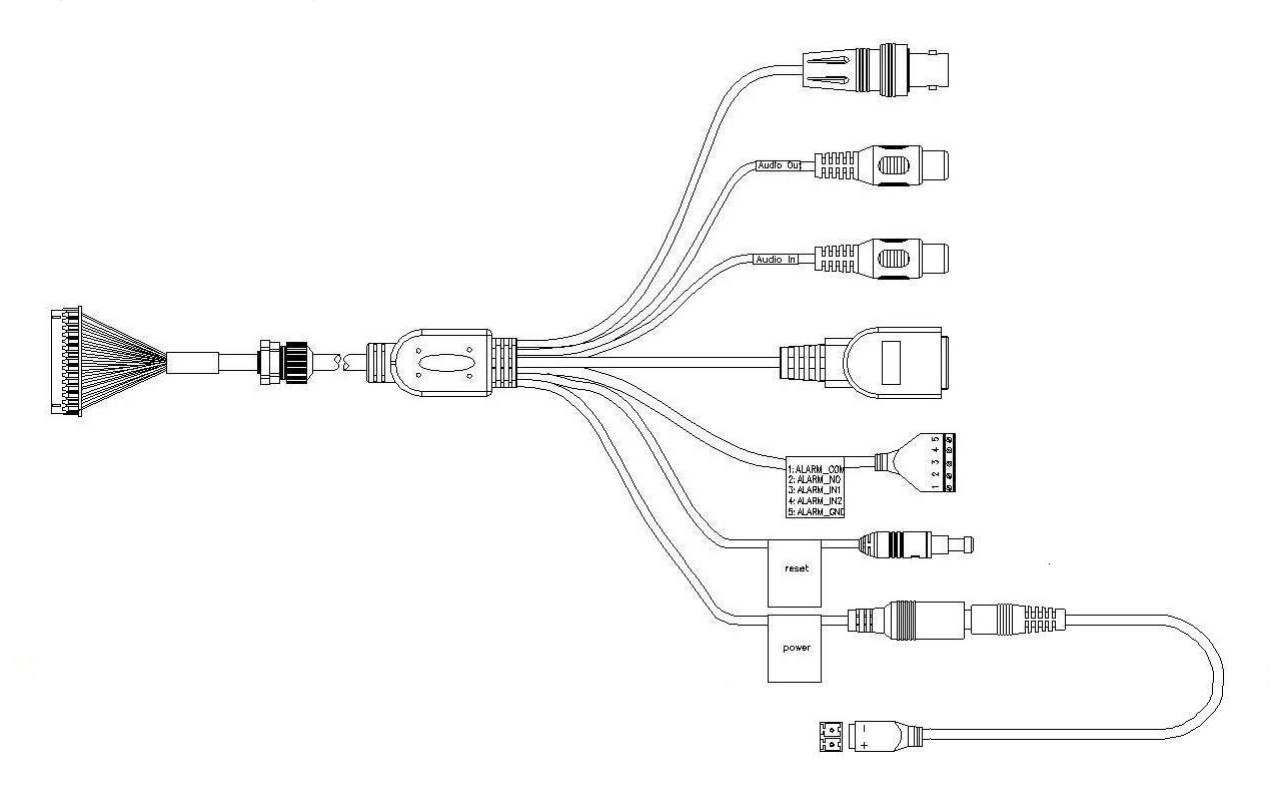

#### Рисунок 1-1 Многофункциональный комбинированный кабель

<span id="page-4-2"></span>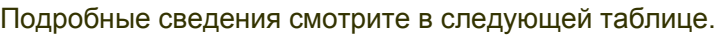

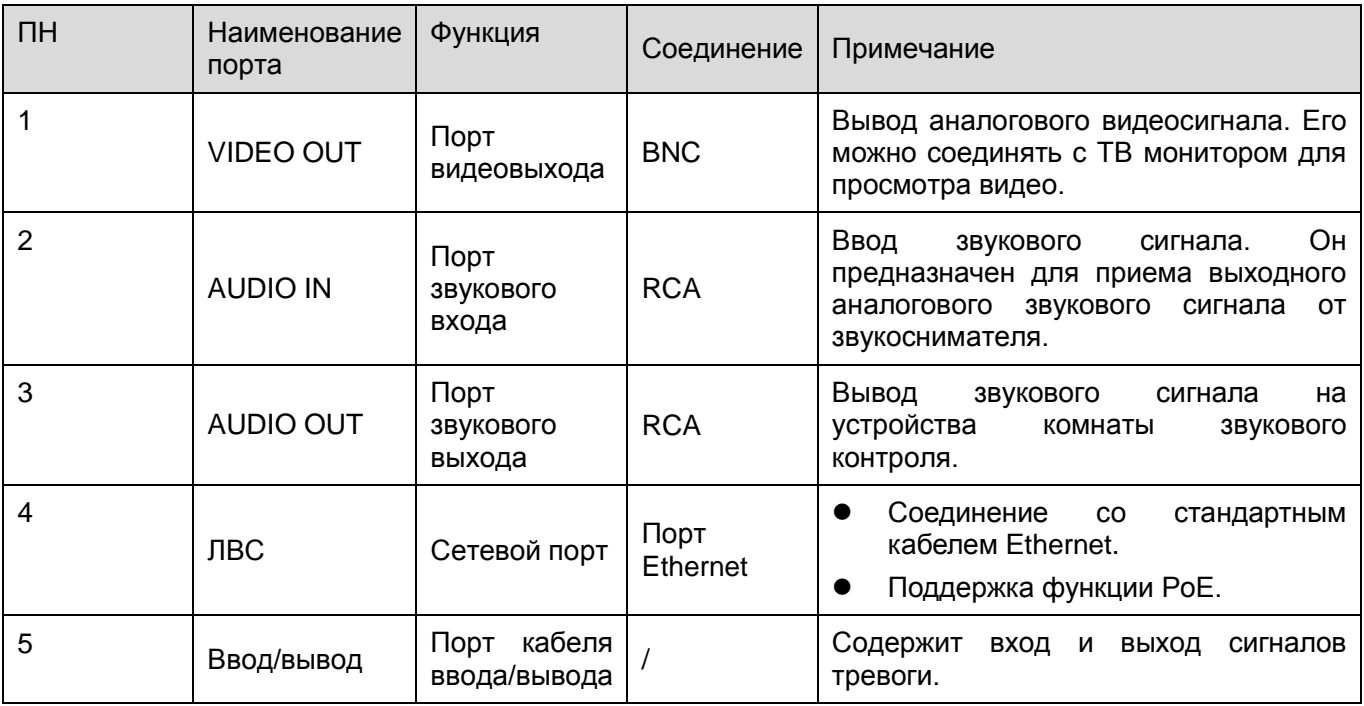

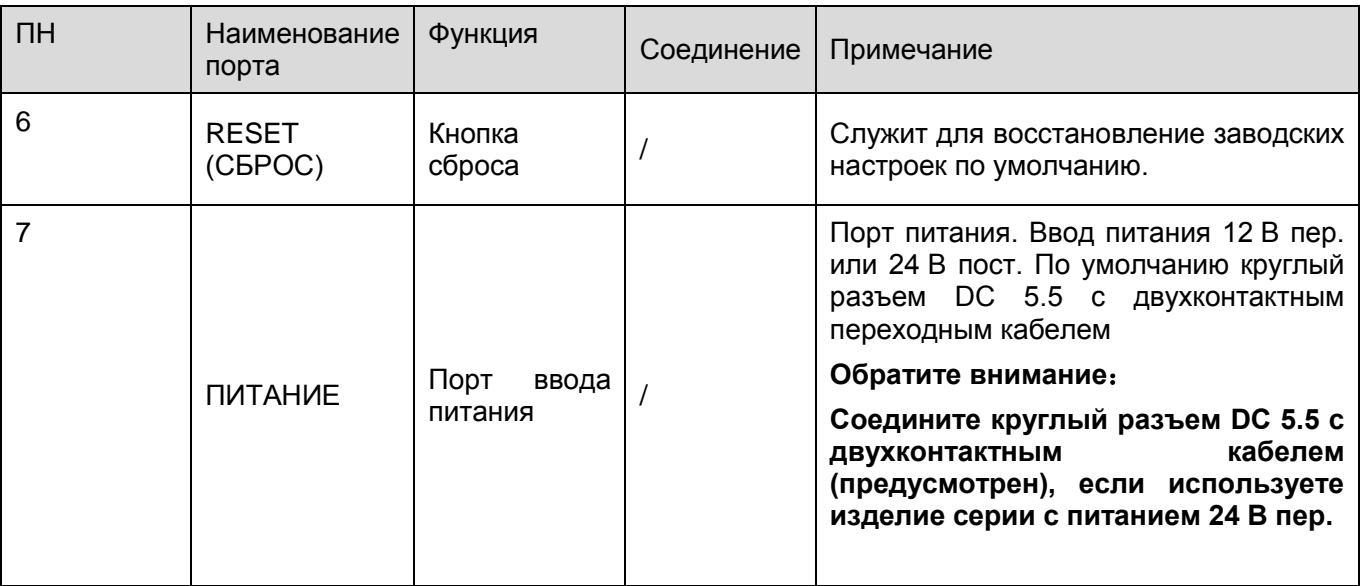

Подробные сведения о контактах смотрите в следующей таблице.

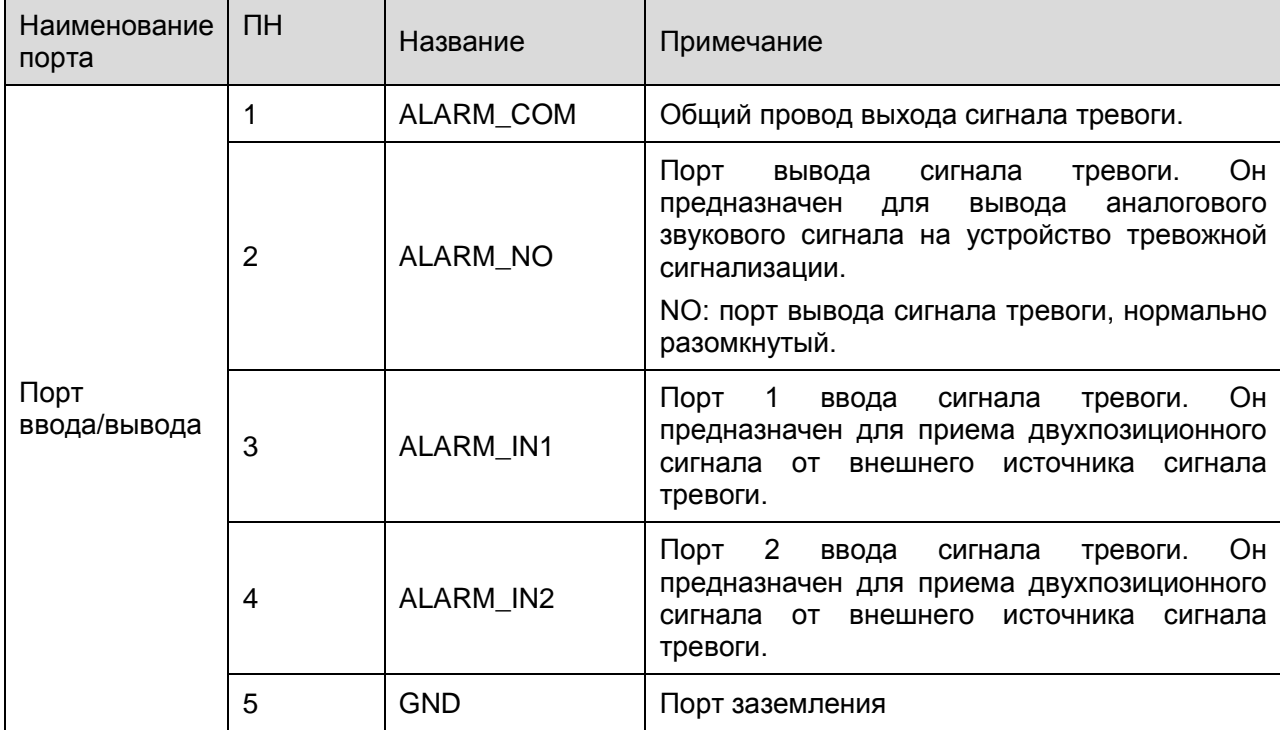

### <span id="page-5-0"></span>1.2 Конструкция и размеры устройства

Сведения о размерах смотрите на следующем рисунке. Единица измерения — миллиметр. Смотрите [рисунок 1](#page-6-2)-2 и [рисунок 1](#page-6-3)-3.

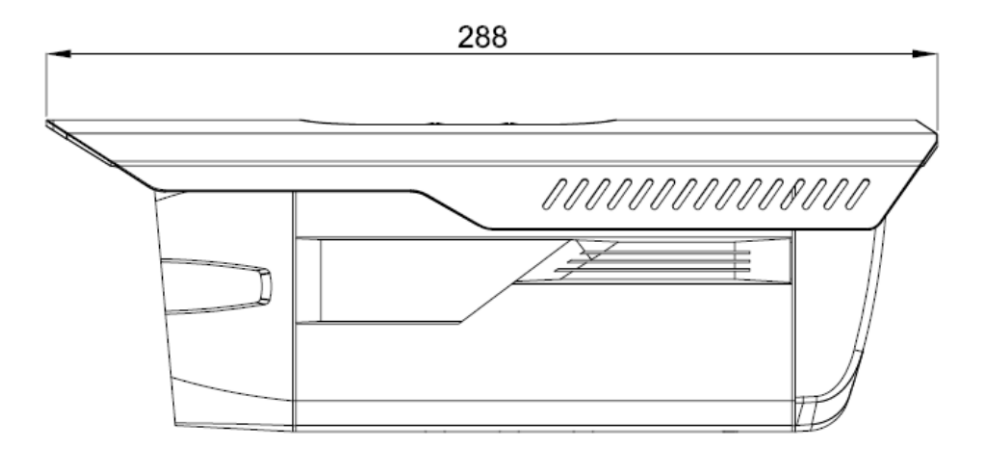

Рисунок 1-2 Иллюстрация размера 1

<span id="page-6-2"></span>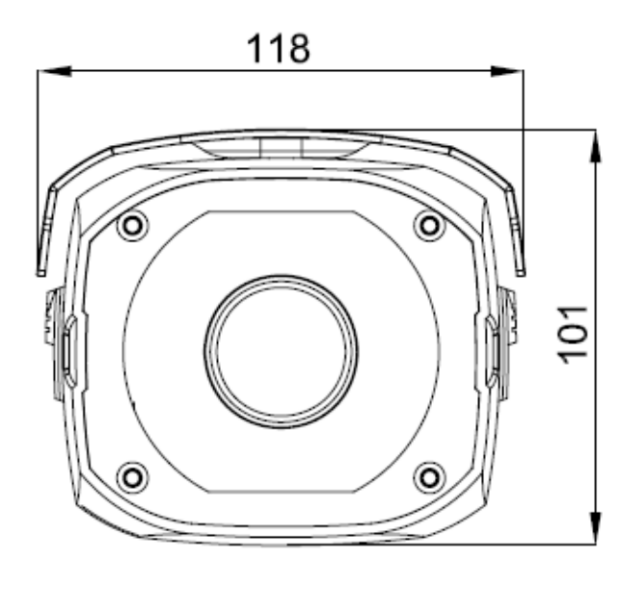

Рисунок 1-3 Иллюстрация размера 2

## <span id="page-6-3"></span><span id="page-6-0"></span>1.3 Двусторонняя громкоговорящая связь

## <span id="page-6-1"></span>**1.3.1 Со стороны устройства с ПК**

#### **Подключение устройства**

Присоедините громкоговоритель или микрофон к порту звукового входа устройства. Затем присоедините головные телефоны к порту звукового выхода ПК.

Выполните вход на Web-страницу и затем нажмите кнопку Talk, чтобы разрешить функцию двусторонней громкоговорящей связи.

После разрешения функции двусторонней громкоговорящей связи кнопка становится оранжевой.

Нажмите кнопку Talk (Разговор) еще раз для прекращения действия двусторонней громкоговорящей связи.

#### **Работа прослушивания**

На стороне устройства поговорите в громкоговоритель или микрофон, после этого на стороне ПК через головные телефоны или колонки будет получен звуковой сигнал.

## <span id="page-7-0"></span>**1.3.2 Со стороны ПК с устройством**

#### **Подключение устройства**

Присоедините громкоговоритель или микрофон к порту звукового входа ПК и затем присоедините головные телефоны к порту звукового выхода устройства.

Выполните вход на Web-страницу и затем нажмите кнопку Talk, чтобы разрешить функцию двусторонней громкоговорящей связи.

После разрешения функции громкоговорящей связи кнопка становится оранжевой. Нажмите кнопку Talk (Разговор) еще раз для прекращения действия двусторонней громкоговорящей связи.

**Обратите внимание: выполнение прослушивания на месте невозможно во время осуществления двусторонней громкоговорящей связи.**

#### **Работа прослушивания**

На стороне ПК поговорите в громкоговоритель или микрофон, после этого на стороне устройства через головные телефоны или колонки будет получен звуковой сигнал.

## <span id="page-7-1"></span>1.4 Настройка сигнала тревоги

Интерфейс тревоги показан на [рисунке 1](#page-8-0)-4. Следуйте приведенным ниже указаниям по электрическим соединениям местных входов и выходов сигналов тревоги.

1) Соедините устройство-источник входного сигнала тревоги с портом ввода сигнала тревоги (контакт № 3 или № 4) кабеля ввода/вывода.

2) Соедините устройство-источник выходного сигнала тревоги с портом вывода сигнала тревоги (контакт № 2) и общим портом вывода сигнала тревоги (контакт № 1). Порт вывода сигнала тревоги поддерживает только нормально разомкнутое устройство тревожной сигнализации.

3) Откройте веб-страницу, перейдите к [рисунку 1](#page-8-0)-4. Задайте ввод сигнала тревоги 01 для первого канала кабеля ввода/вывода (контакт № 3). Ввод сигнала тревоги 02 предназначен для второго канала кабеля ввода/вывода (контакт № 4). Затем можно выбрать соответствующий тип (NO/NC).

4) Установите вывод сигнала тревоги на WEB-страницу. Вывод сигнала тревоги 01 предназначен для порта вывода сигнала тревоги устройства. Это контакт № 2 кабеля ввода/вывода.

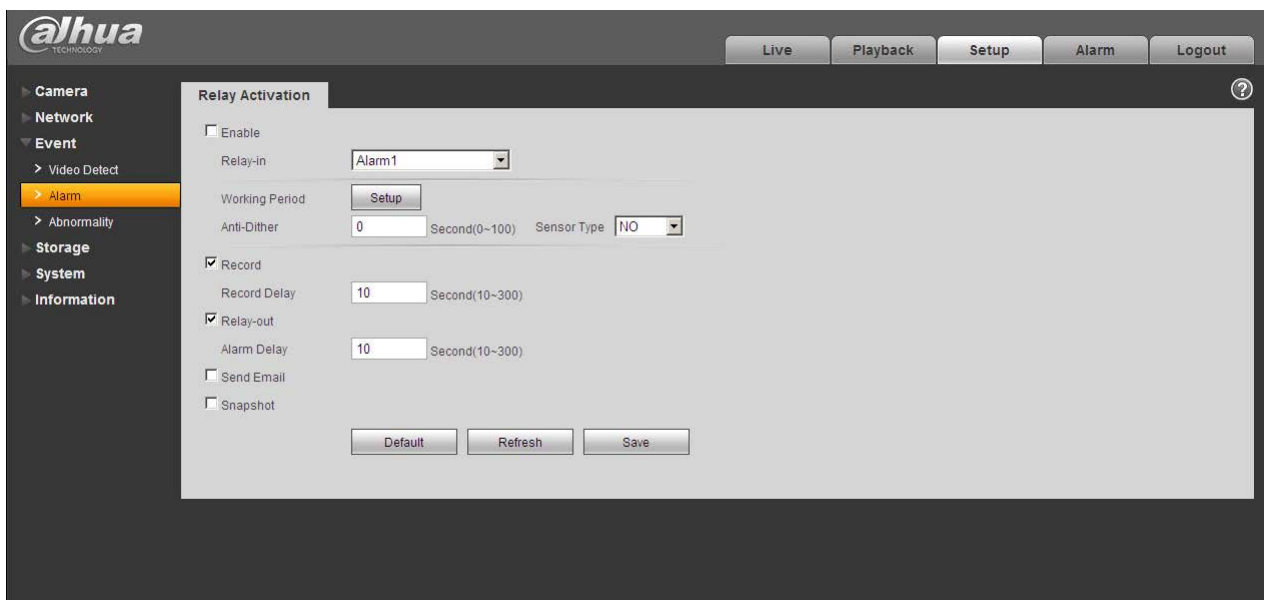

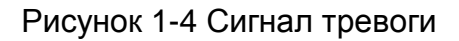

<span id="page-8-0"></span>Сведения о вводе сигнала тревоги смотрите на следующем рисунке. Смотрите [рисунок 1](#page-8-1)-5. Ввод сигнала тревоги: Когда вход бездействует или подключается к «земле», устройство может получает различные состояния порта ввода сигнала тревоги. Если вход подключен к источнику сигнала 5 В или бездействует, устройство получает логическую «1». Если вход подключен к «земле», устройство получает логический «0».

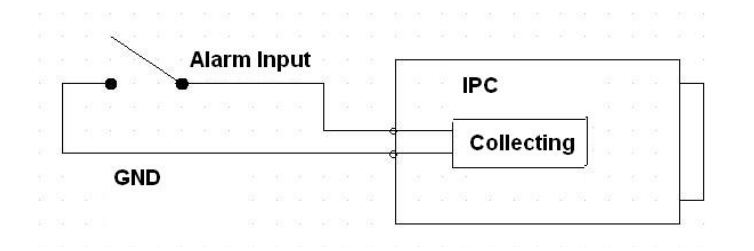

Рисунок 1-5 Ввод сигнала тревоги

<span id="page-8-1"></span>Сведения о выводе сигнала тревоги смотрите на следующем рисунке. Смотрите [рисунок](#page-9-0)  [1-6.](#page-9-0)

Порты NO и C составляют двухпозиционный выход для обеспечения вывода сигнала тревоги.

Если тип нормально разомкнутый, эта кнопка в нормальном состоянии находится в разомкнутом положении. Если имеется вывод сигнала тревоги, кнопка принимает включенное положение.

Если тип нормально замкнутый (NC), эта кнопка в нормальном состоянии находится в выключенном положении. Если имеется вывод сигнала тревоги, кнопка принимает выключенное положение.

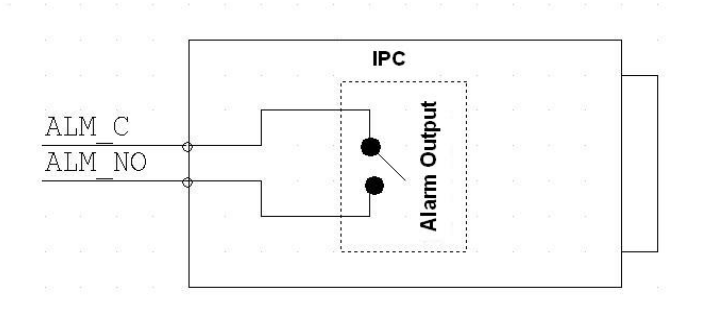

<span id="page-9-0"></span>Рисунок 1-6 Вывод сигнала тревоги

# <span id="page-10-0"></span>2 Установка устройства

Следуйте приведенным ниже указаниям по установке устройства. Пример смотрите на [рисунке 2](#page-10-1)-1.

- Совместите четыре установочных отверстия в нижней части устройства с установочными отверстиями в передней части кронштейна. Затем вставьте винты в отверстия, чтобы закрепить устройство на кронштейне.
- Проделайте четыре отверстия в стене или поверхности, затем вставьте распорные дюбели в отверстия и закрепите.
- Приставьте четыре установочных отверстия в нижней части кронштейна к проделанным четырем установочным отверстиям поверхности в стене или поверхности. Вставьте четыре винта в отверстия кронштейна и надежно затяните. Теперь можно закрепить кронштейн на стене или поверхности.

<span id="page-10-1"></span>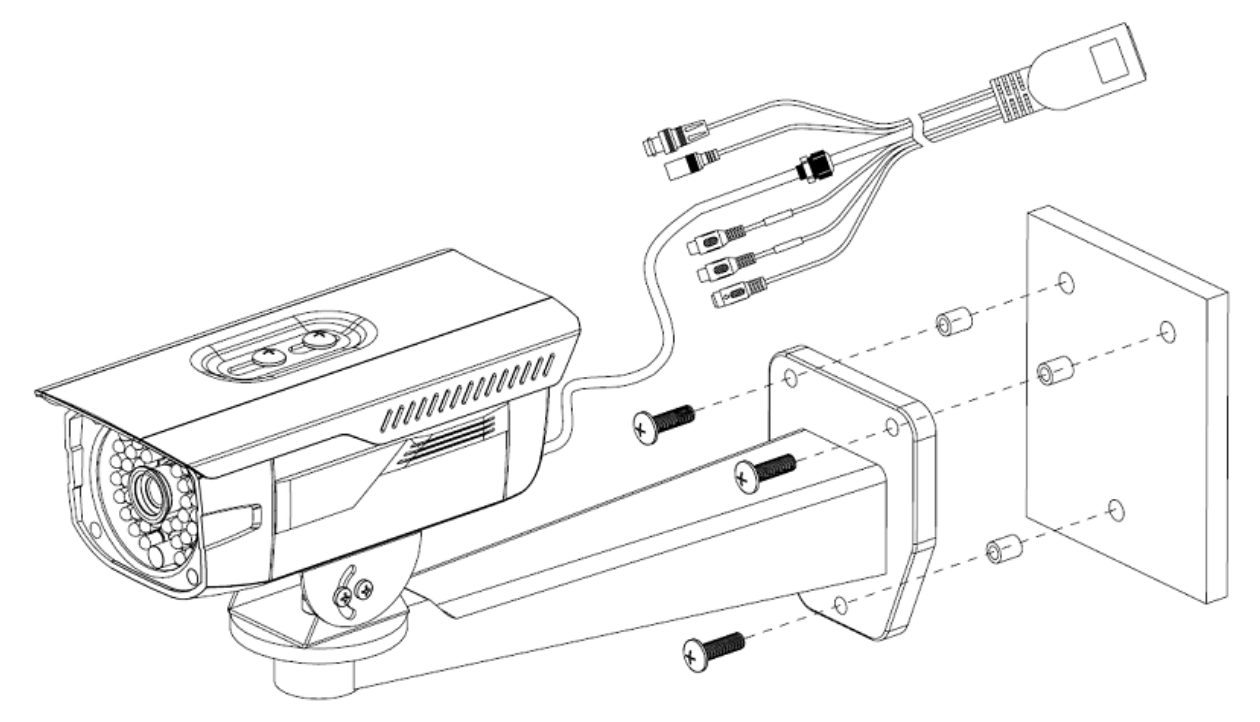

Рисунок 2-1 Иллюстрация установки устройства 1

# <span id="page-11-0"></span>3 Средство быстрого выполнения конфигурации

## <span id="page-11-1"></span>3.1 Краткий обзор

Средство быстрого выполнения конфигурации позволяет определять текущий IP-адрес, изменять IP-адрес. Одновременно его можно использовать для обновления устройства. Обратите внимание: средство применимо только для IP-адресов одного сегмента.

## <span id="page-11-2"></span>3.2 Работа

После двойного щелчка по значку средства конфигурации ConfigTools.exe появится интерфейс, показанный на [рисунке 3](#page-11-3)-1.

В интерфейсе списка устройств можно просмотреть IP-адрес устройства, номер порта, маску подсети, шлюз по умолчанию, MAC-адрес и т. д.

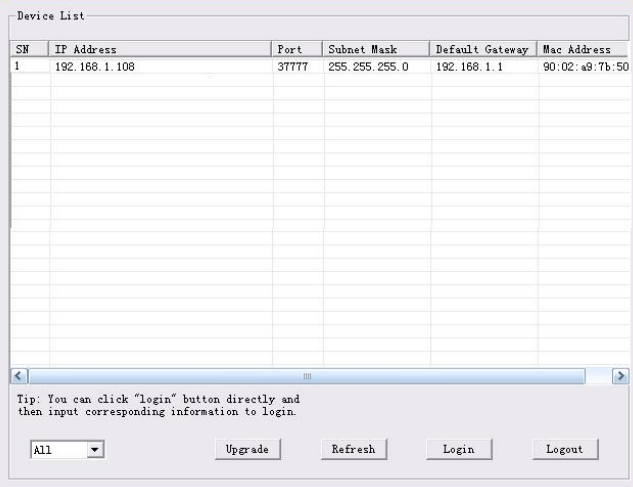

Рисунок 3-1 Интерфейс поиска

<span id="page-11-3"></span>Выберите один IP-адрес и затем нажмите правую кнопку мыши, появится интерфейс, показанный на [рисунке 3](#page-11-4)-2.

Выберите пункт Open Device Web (Открыть веб-страницу устройства); здесь можно перейти к соответствующему интерфейсу входа в систему.

| SN        | IP Address    |                 | Port  | Subnet Mask   | Default Gateway | Mac Address    |
|-----------|---------------|-----------------|-------|---------------|-----------------|----------------|
| п         | 192.168.1.108 | Open Device Web | 37777 | 255.255.255.0 | 192.168.1.1     | 90:02:49:76:50 |
|           |               |                 |       |               |                 |                |
| $\langle$ |               |                 | uil.  |               |                 | $\rightarrow$  |

<span id="page-11-4"></span>Рисунок 3-2 Интерфейс поиска 2

Если требуется изменить IP адрес без регистрации в веб-интерфейсе устройства, это можно сделать перейдя в основной интерфейс средства конфигурации.

В интерфейсе поиска средства конфигурации [\(рисунок 3](#page-11-3)-1) выберите IP-адрес устройства и затем дважды щелкните по нему, чтобы открыть интерфейс входа в систему. Или же можно выбрать IP-адрес и затем щелкнуть кнопку Login, чтобы войти в интерфейс входа в систему. Смотрите рисунок 3-3.

На рисунке 3-3 видны IP-адрес устройства, имя пользователя, пароль и порт. Измените соответствующую информацию для входа в систему.

Обратите внимание: приведенные здесь сведения о порте должны совпадать со значением порта TCP, указанными вами в сетевом WEB-интерфейсе. Иначе вход в устройство будет невозможен.

Если для входа в систему используется порт обновления в фоновом режиме 3800, остальные шаги неприменимы.

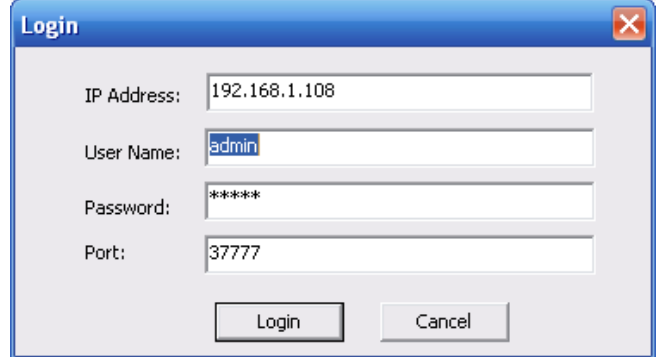

Рисунок 3-3 Подсказка при входе в систему

После входа в систему отображается интерфейс, показанный на следующем рисунке. Смотрите рисунок 3-4.

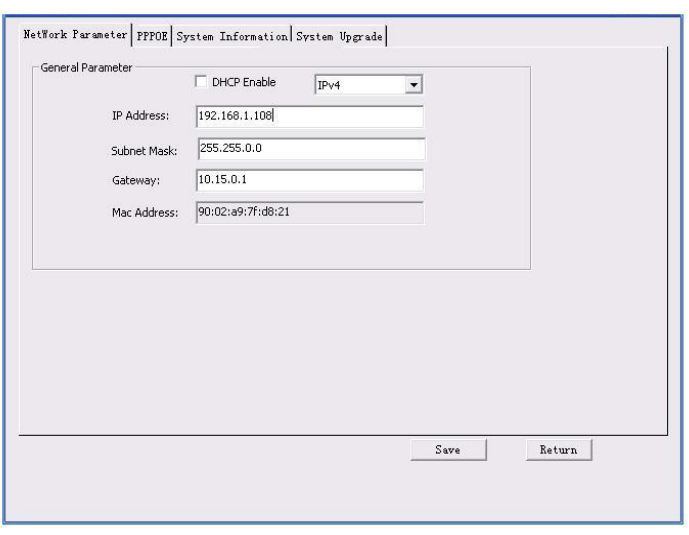

Рисунок 3-4 Главный интерфейс

**Подробные сведения и описание работы со средством быстрого выполнения конфигурации смотрите в** *Руководстве пользователя средства конфигурации* **на компакт-диске, поставляемом в комплекте принадлежностей.**

# <span id="page-14-0"></span>4 Работа с сетью

Сетевые камеры этой серии поддерживают Web-доступ и управление с помощью ПК. Для работы с сетью используются несколько модулей: Предпросмотр канала контроля, конфигурация системы, тревога и т. д.

### <span id="page-14-1"></span>4.1 Сетевые соединения

Следуйте приведенным ниже указаниям по сетевым соединениям.

- Убедитесь в правильном соединении сетевой камеры с сетью.
- Задайте IP-адрес, маску подсети и шлюз ПК и сетевой камеры соответственно. По умолчанию сетевая камера имеет IP адрес 192.168.1.108. Маска подсети 255.255.255.0. Шлюз 192.168.1.1
- Для проверки состояния соединения используйте команду ping \*\*\*.\*\*\*.\*\*\*.\*\*\*(\* IP-адрес сетевой камеры).

### <span id="page-14-2"></span>4.2 Вход в систему и главный интерфейс

Откройте IE и введите в адресную строку адрес сетевой камеры. Смотрите рисунок 4-1.

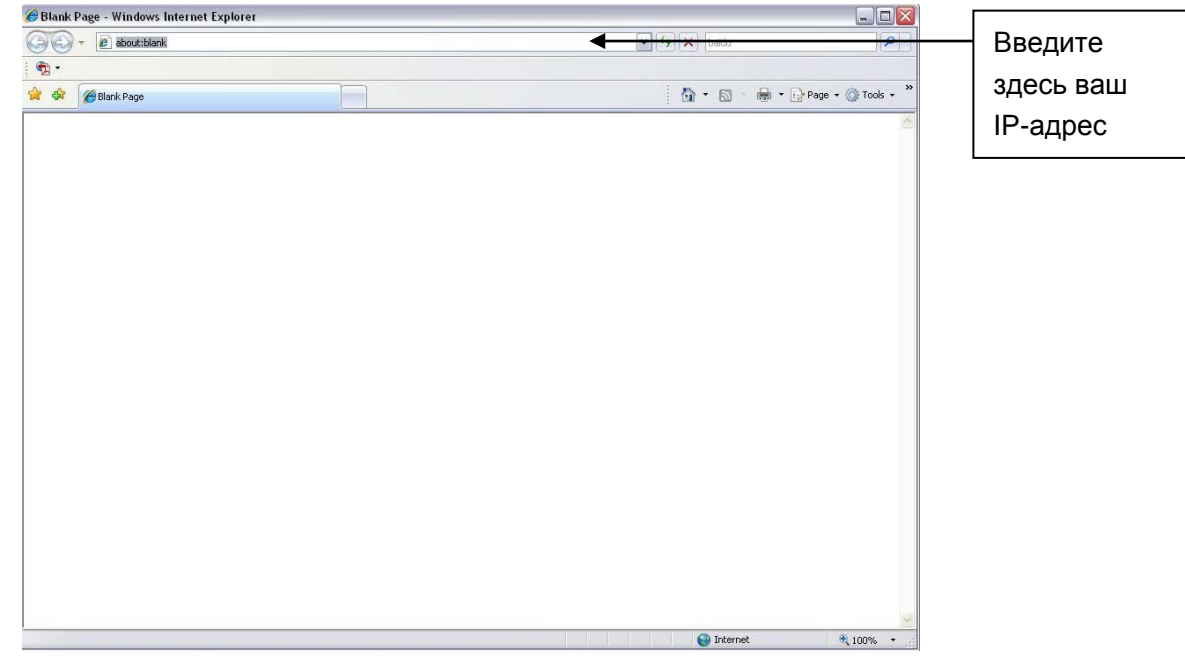

Рисунок 4-1 IP-адрес

<span id="page-14-3"></span>Интерфейс входа в систему выглядит так, как показано ниже. Смотрите рисунок 4-2.

Введите ваше имя пользователя и пароль.

По умолчанию заводское имя admin и пароль admin.

Примечание: Из соображений безопасности следует изменить пароль после первого входа в систему.

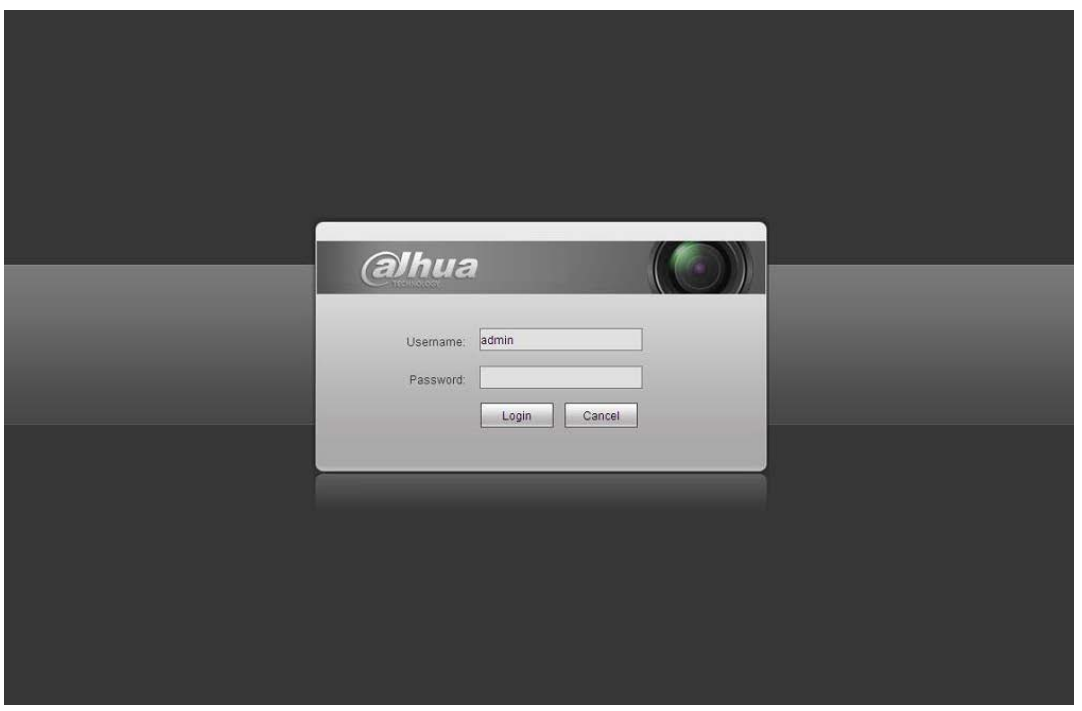

Рисунок 4- 2 Вход на Web-страницу

<span id="page-15-0"></span>При первом входе в систему через минуту появляется всплывающее сообщение с предложением установить веб-плагин. Подробные сведения об установке веб-плагина смотрите в Руководстве по работе с Web на компакт-диске, поставляемом в комплекте принадлежностей.

После входа в систему отображается главное окно. Смотрите [рисунок 4](#page-15-1)- 3.

<span id="page-15-1"></span>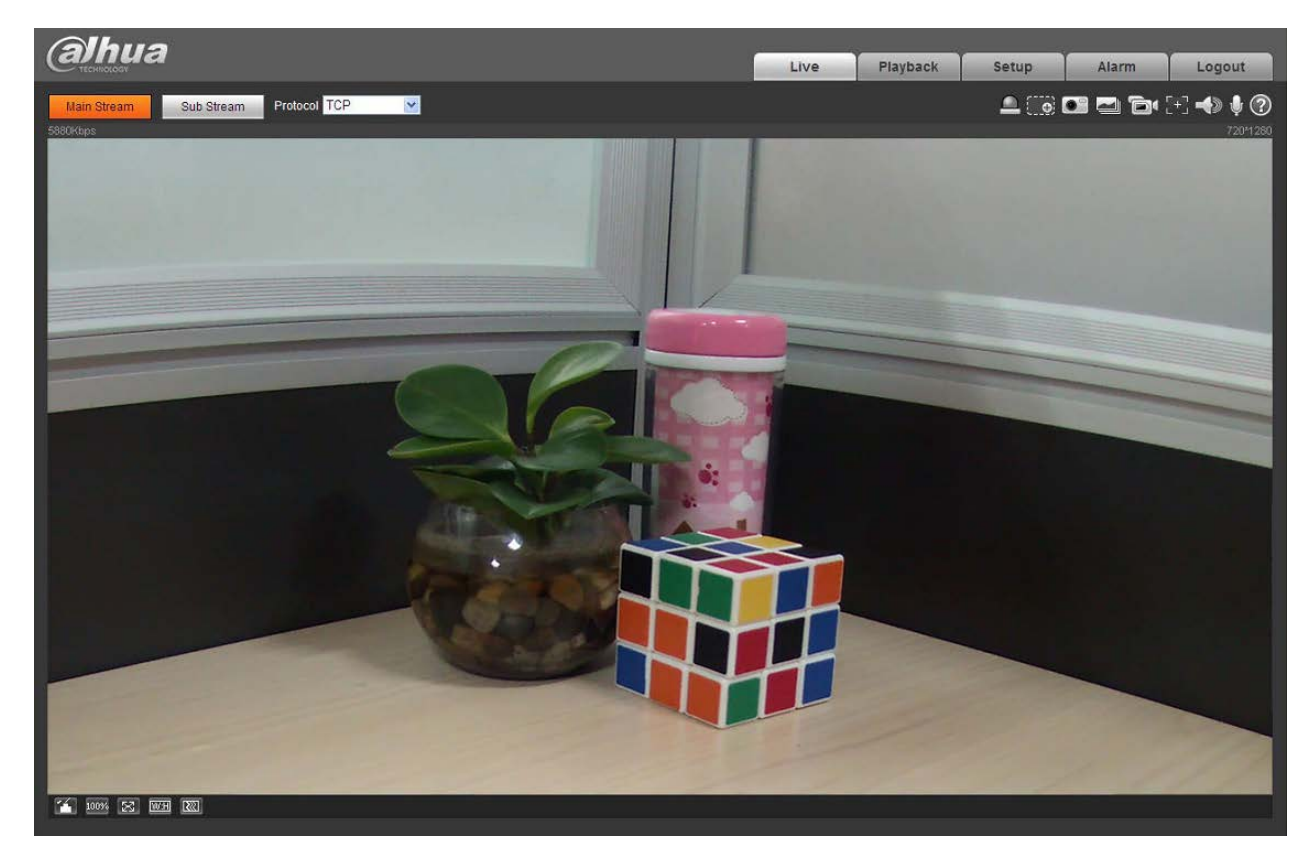

Рисунок 4- 3 Окно контроля на Web-странице

Подробные сведения о работе смотрите в Руководстве по работе с Web, находящемся на компакт-диске, поставляемом в комплекте принадлежностей.

# <span id="page-17-0"></span>Приложение. Токсичные или опасные вещества или

#### элементы

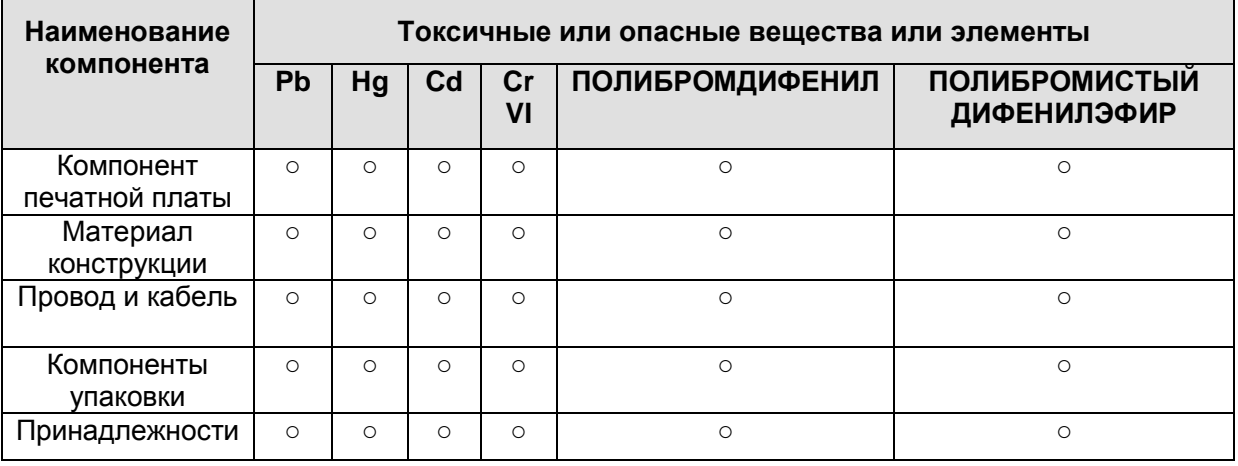

O: Означает, что концентрация опасных веществ во всех однородных материалах составных частей ниже соответствующего предела согласно стандарту SJ/T11363-2006.

X: Означает, что концентрация опасных веществ во всех однородных материалах составных частей выше соответствующего предела согласно стандарту SJ/T11363-2006. В течение периода экологически приемлемого использования (EFUP) не происходит утечки или видоизменения содержащихся в изделии токсичных или опасных веществ и элементов, поэтому их (веществ и элементов) использование не приведет к какому-либо значительному загрязнению окружающей среды, вредному воздействию на организм или материальному ущербу. Потребителю, не имеющему разрешения на переработку такого вида веществ и элементов, следует возвратить изделия в соответствующие местные учреждения для переработки согласно местному государственному порядку.

#### **Примечание:**

- **Настоящее краткое руководство пользователя предназначено только для справки. В пользовательском интерфейсе возможно небольшое отличие.**
- **Все описываемые здесь конструкции и программное обеспечение могут быть изменены без предварительного уведомления.**
- **При обнаружении каких-либо неясностей или разногласий просим обращаться к нам за разъяснениями.**
- **Более подробные сведения можно получить на нашем веб-сайте или у местного технического специалиста по обслуживанию.**

**alhua** 

#### **Dahua Technology Co.,Ltd**

Адрес: No.1187 Bin'an Road, Binjiang District, Hangzhou, China. Почтовый индекс: 310053

Телефон: +86-571-87688883 Факс: +86-571-87688815 Электронная почта: overseas@dahuatech.com Веб-сайт: www.dahuatech.com